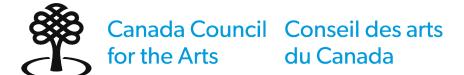

# Creating an individual applicant profile

July 2023

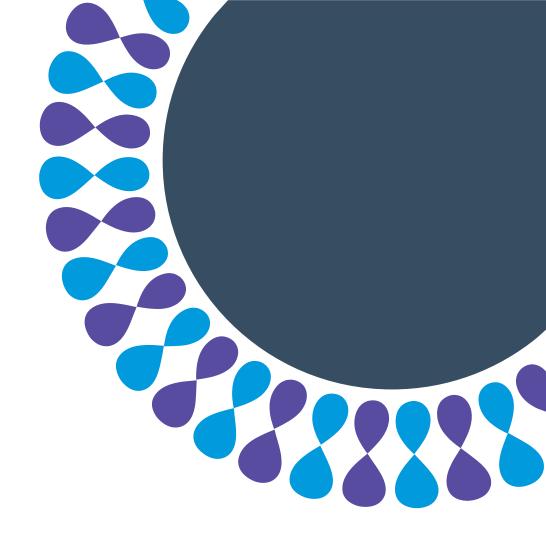

Bringing the arts to life L'art au cœur de nos vies

Canada Council for the Arts

### **Applicant profiles**

An applicant profile is how you tell the Canada Council who you are and what you do, including your role and field of practice.

Submitted applicant profiles are reviewed by Canada Council staff.

You will not be able to begin a grant application until you have an approved applicant profile.

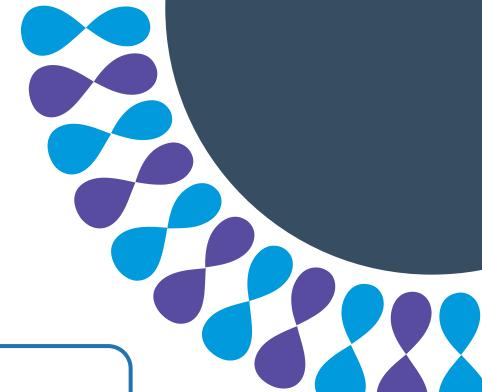

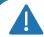

#### Note

It can take up to 15 business days for the Canada Council to review your applicant profile.

# Applicant profile selection for individuals

This tutorial will show you how to:

- Select an individual applicant profile for your account
- submit an applicant profile for review

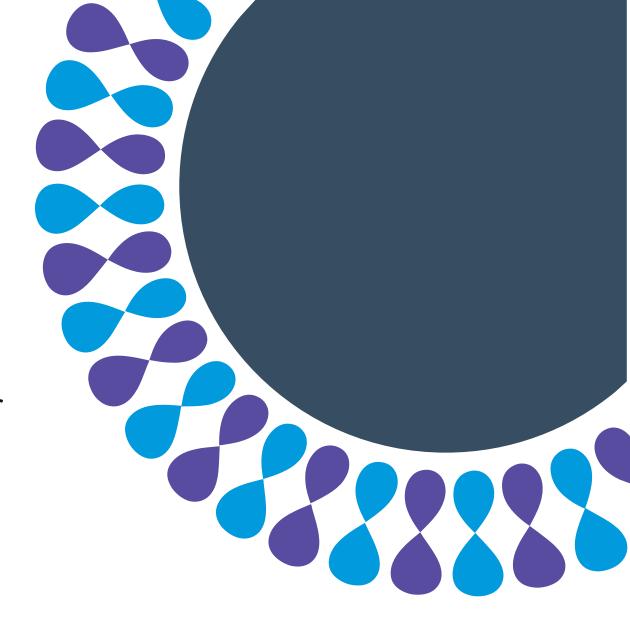

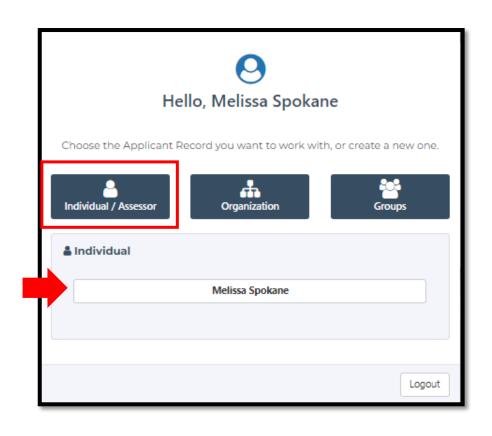

Step 1: Sign into the portal.

Step 2: Click Individual / Assessor.

Step 3: Click your name.

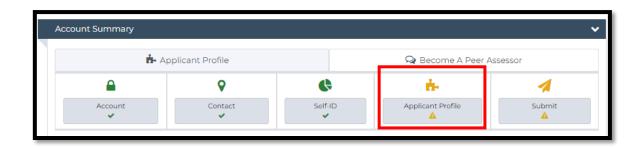

Step 4: Click Applicant Profile.

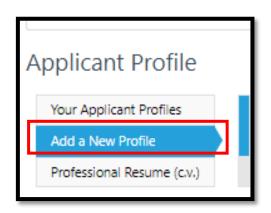

Step 5: Click Add a New Profile.

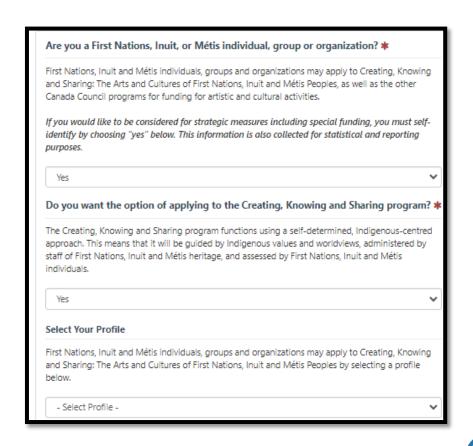

Step 6: If you are **First Nations**, **Inuk or Métis** and wish to self-identify, choose **Yes** to the first question.

If not, skip to Step 8.

Step 7: If you wish to apply to the <u>Creating, Knowing</u> and <u>Sharing program</u> answer **Yes** to the second question and **select a profile**.

Continue to Step 9 for instructions on how to add a profile.

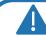

#### Note

You can also choose an applicant profile for other Canada Council programs, beyond Creating, Knowing and Sharing.

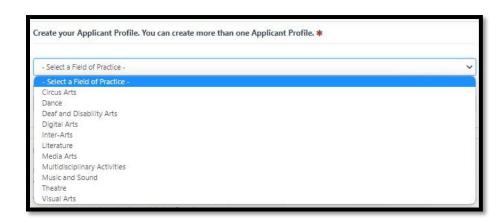

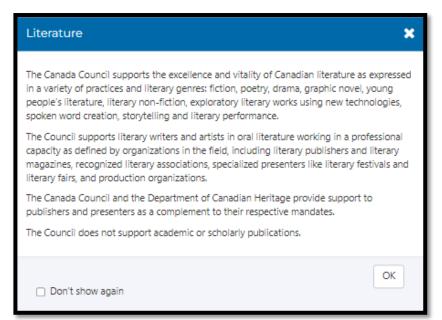

Step 8: Select a Field of Practice.

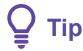

Read the pop-up carefully to see if your activities are a good fit. If they are not, close the pop-up and pick another option.

You can also find the <u>field of practice</u> definitions on the Canada Council website.

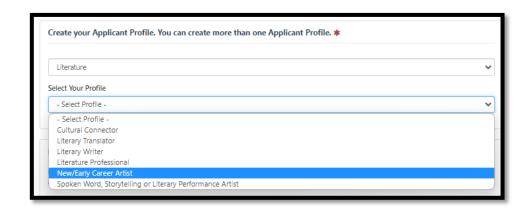

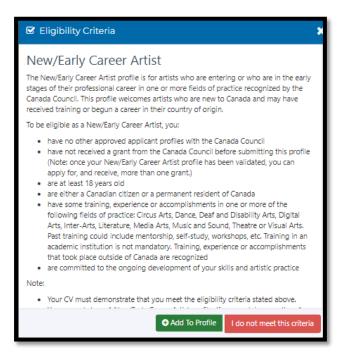

Step 9: Select a profile type.

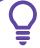

Tip

Read the pop-up carefully to see if you are eligible for the selected profile.

If you do not meet the criteria, you can explore other profile types that may be a better fit.

Step 10: If you meet the criteria, click **Add To Profile.** 

Step 11: Close the **Additional Profiles** pop-up.

 Culturally Diverse People of African, Asian, Latin American, Middle Eastern and mixed racial heritage who have been historically disadvantaged as a group and may experience discrimination based on colour, culture and race. Deaf and/or have a disability Deaf: People with hearing loss, hard-of-hearing, oral-deaf, deaf-blind and late-deafened, many of whom identify as Culturally Deaf - sharing distinct sign languages, traditions, histories, and Disability: People, with actual or perceived impairments, that experience discrimination and disadvantage, as a direct result of that impairment, or due to social, policy or environmental barriers. Impairments are physical, mental or learning conditions that have long-term, temporary or fluctuating effects. Individuals who are Deaf or who have disabilities, including those living with mental illness, and require accommodation at any stage of the application process may be eligible for additional assistance. Official Language Minority Community Canada's official languages are English and French. Official language minority communities are groups of people whose maternal or chosen official language is not the majority language in their province or territory – in other words, Angiophones in Quebec and Francophones outside of Quebec.

Step 11: Check the boxes that apply to you.

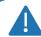

#### Note

Self-identifying is optional.

If you self-identify as being from one, or more, of the groups listed, you may be considered for strategic funding.

Step 12: Click Next.

## To add your resume (c.v.)

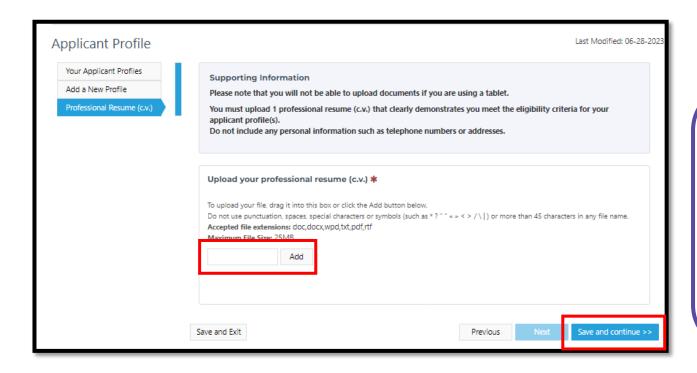

Step 1: Click Add to upload your c.v.

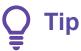

Make sure your c.v. shows how you meet the eligibility criteria for the profile you have added.

You can upload only one c.v., so it should list all your relevant activities.

Step 2: Click Save and Continue.

## To submit your applicant profile

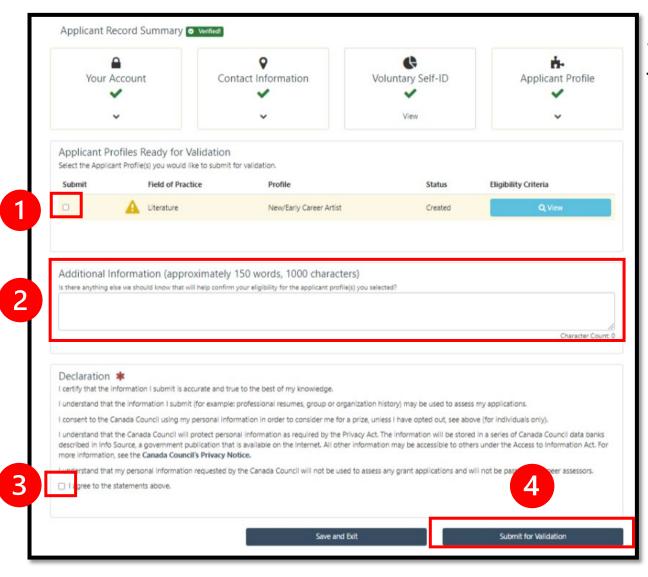

Step 1: **Check the box** beside the profile that you want to submit for review.

Step 2 (optional): If there's anything else you would the Canada Council to know when reviewing your profile, you can enter it in the **Additional Information** section.

Step 3: Read the **Declaration** and check the box to confirm that you agree with the statement.

Step 4: Click Submit for Validation.

# After the submission of your applicant profile

- You will get confirmation that your profile has been received.
- You will get a notification when your profile has been approved or declined.
- If your profile is declined, the **email** you get will explain why. Profiles are often declined because an applicant's c.v. does not clearly show how their training, skills or experience meet the requirements for the chosen profile.

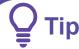

You need an approved profile before you can start an application

If your profile is declined, you can revise and resubmit the profile or choose a different one to submit.

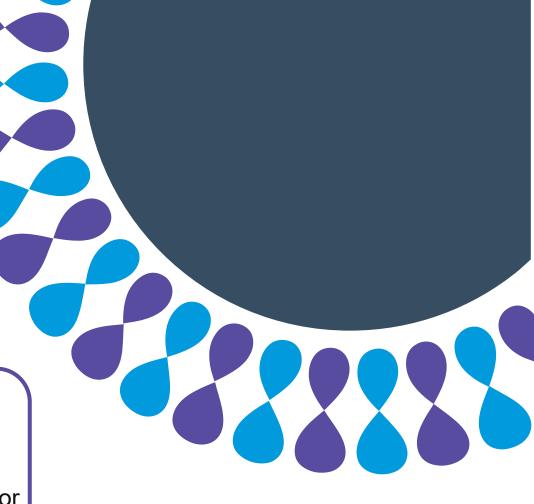

### Summary

You have learned how to:

- select an individual profile for your account
- submit an applicant profile for review

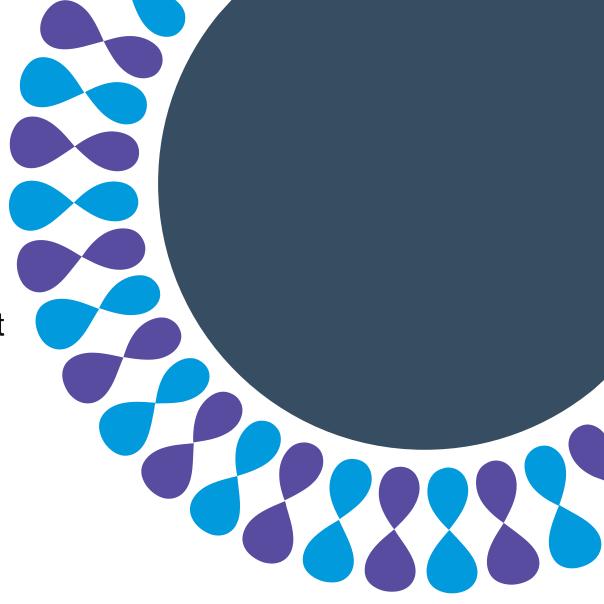